# **Embellish Maker Software Update**

**Build 3647** 

Release Date: 10/14/2019

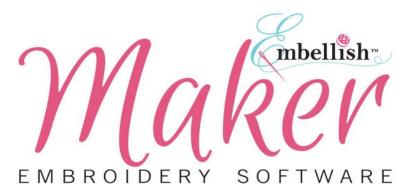

Be sure to visit the <u>Embellish Software Update Video Archive</u> to see for yourself how all of these wonderful new features work! <u>Click here</u> to visit the archive now!

#### **Zoom To Cursor**

This is a great enhancement for those who work with a mouse. Here is how it works:

- Place your cursor anywhere in the design area
- With a mouse that has a scroll wheel, scroll up or down using the wheel
- It will zoom into/out of the area where the mouse is located on the design page.
- Before this update it use to just zoom in/out from the center of the page, now it does it according to where the cursor position is.

#### **Blue Theme Added**

In this new build you can change the look of the program to blue using the new theme color added to the program. Here is how it works: Open a new page

- In the File Drawer, expand this and locate Program Preferences
- Go to the last tab at the top of the preferences window called Themes
- In the drop down menu select Blue
- You have the option of a dark or light background

### **Removed Import/Export**

Embellish Maker just got easier. You can now open or save SVG files, images and more. Here is how it works:

- To import artwork such as an SVG in the past you had to use File/Import Artwork
- Now you can use File/Open for bring in files, now matter what the software uses instead of using File/Import. In fact, the File/Import Artwork has been removed
- To save any files such as SVG in the past you had to use File/Export Artwork
- Now you can use File/Save As to save or export any files Embellish Maker outputs

## **Text Edit Enhancements & More Puff Foam Fonts**

Embellish Maker has added some enhancements to our Text Tools. Here is what has been impoved and added:

- In the past when generating Text you had to toggle between the Text tool to see the blue and orange editing features and then click on the Select arrow tool to get out of the text mode
- With this update instead of selecting the Text tool to use the edit nodes you can
  use our newly added keyboard shortcut by selecting T on your computer
  keyboard. That will open the edit nodes
- To reveal the Text edit nodes when the text is selected you can Right Click and choose Edit Text with a left click

Be sure to visit the Embellish Software Update Video Archive to see for yourself how all of these wonderful new features work! Click here to visit the archive now!